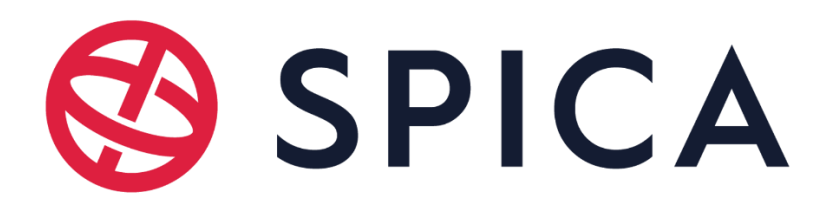

# Navodila za uporabo portala za podporo strankam

Dokument: Navodila za uporabo portala za podporo strankam.pdf

Verzija: 1.0

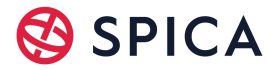

Spoštovani/a uporabnik/ca portala za stranke,

če želite uporabljati portal za stranke, se morate najprej registrirati. V tem dokumentu smo podali natančna navodila o tem, kako:

- se registrirate v portal za stranke,
- odobrite oz. potrdite svojo registracijo,
- oddate novo zahtevo v portalu za stranke,
- pregledate zahtevke, ki ste jih oddali.

#### Registracija v portal za stranke

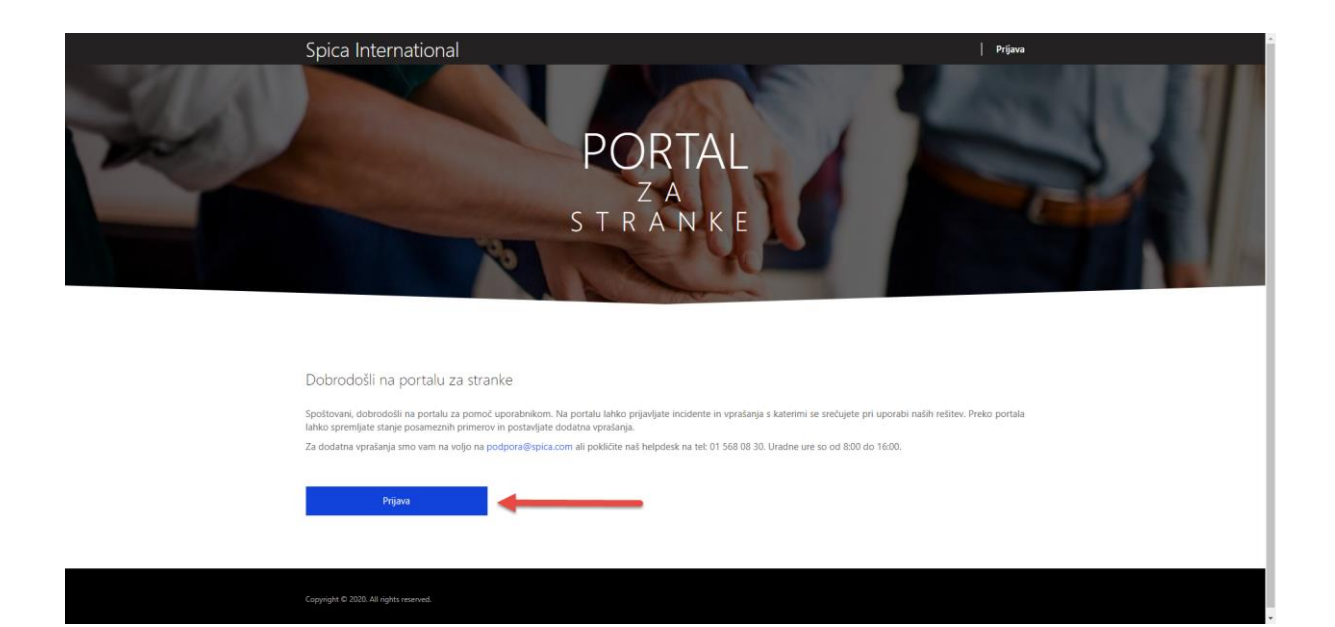

Kliknite na zavihek **»Registracija«** in preusmerjeni boste na obrazec za registracijo.

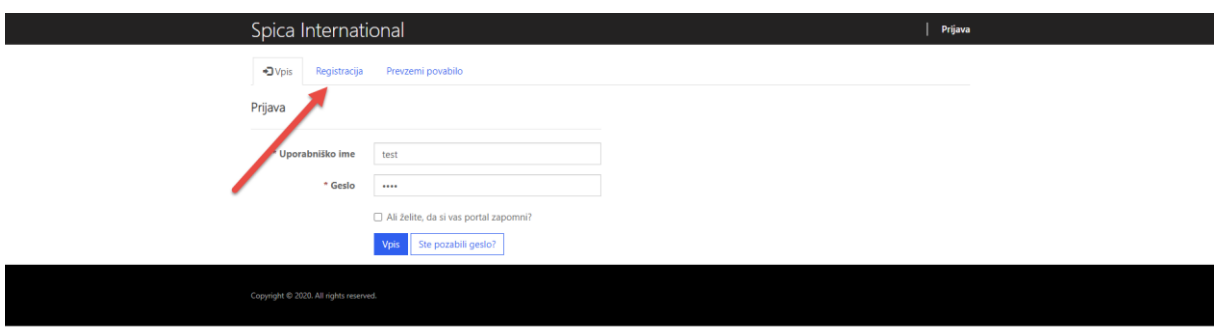

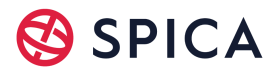

Vpišite **manjkajoče podatke v prijavnico in potrdite**, da se strinjate z obdelavo vaših podatkov (zahteva GPRD).

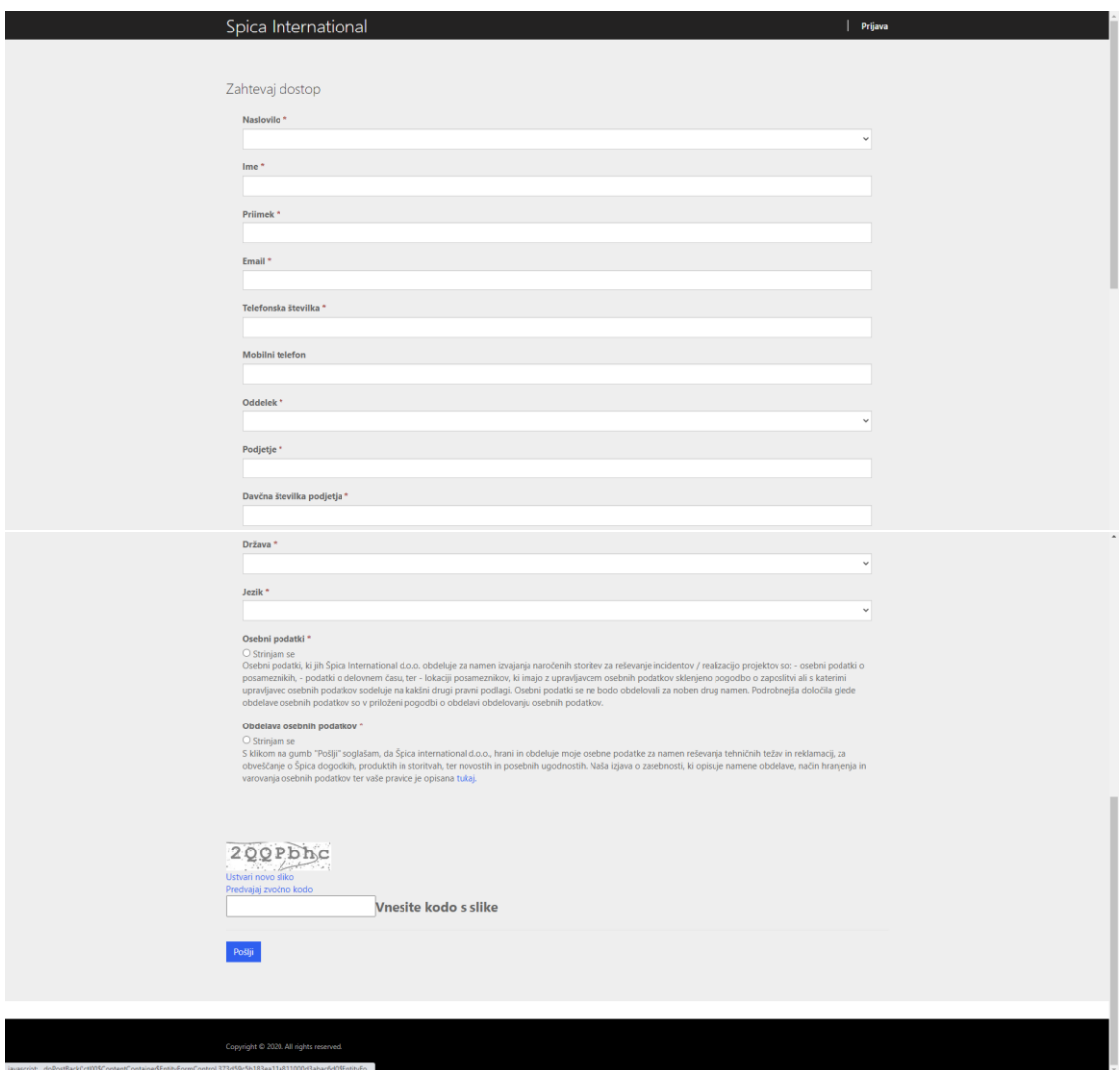

## Potrditev registracije v portal za stranke

Po uspešno oddani prijavnici boste takoj prejeli **potrditveno e-poštno sporočilo**. Postopek registracije **zaključite** s **klikom na povezavo** v potrditvenem e-poštnem sporočilu.

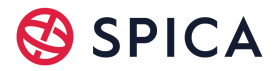

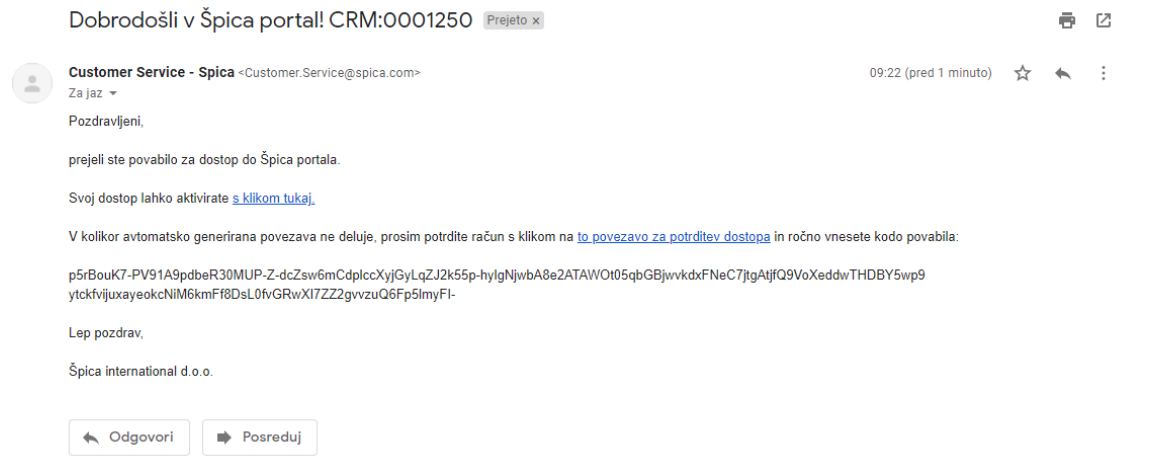

Po preusmeritvi se odpre polje z vnaprej vnešeno povabitveno kodo in s pritiskom na gumb »**Registracija«** se odpre obrazec, v katerega vpišete svoje uporabniško ime in geslo.

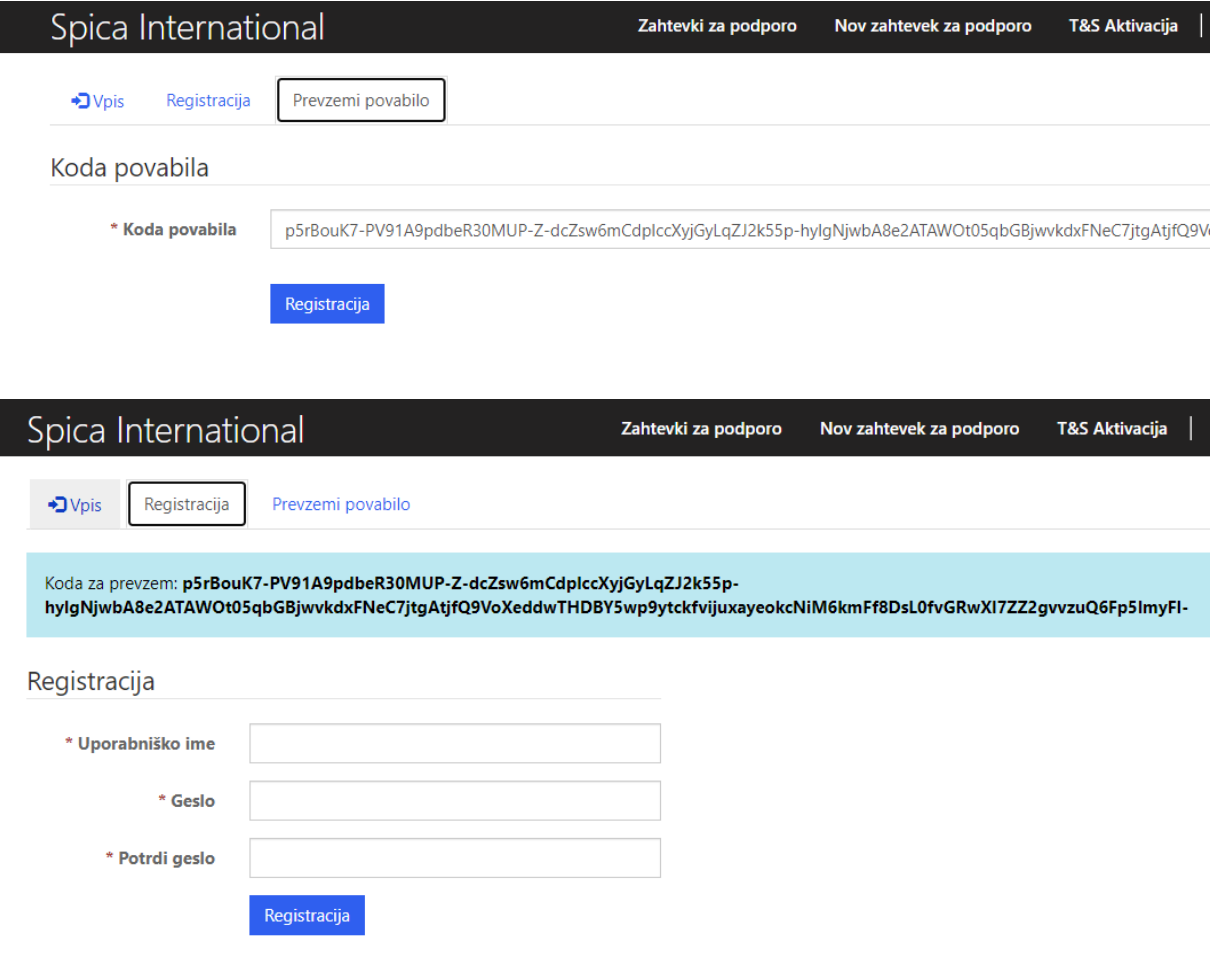

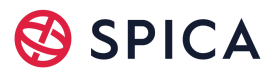

### Oddaja novega zahtevka

Uporabniški račun je pripravljen za uporabo in lahko **oddate nov zahtevek**. Oddaja novega zahtevka poteka preko zavihka »**Nov zahtevek« za podporo«.**

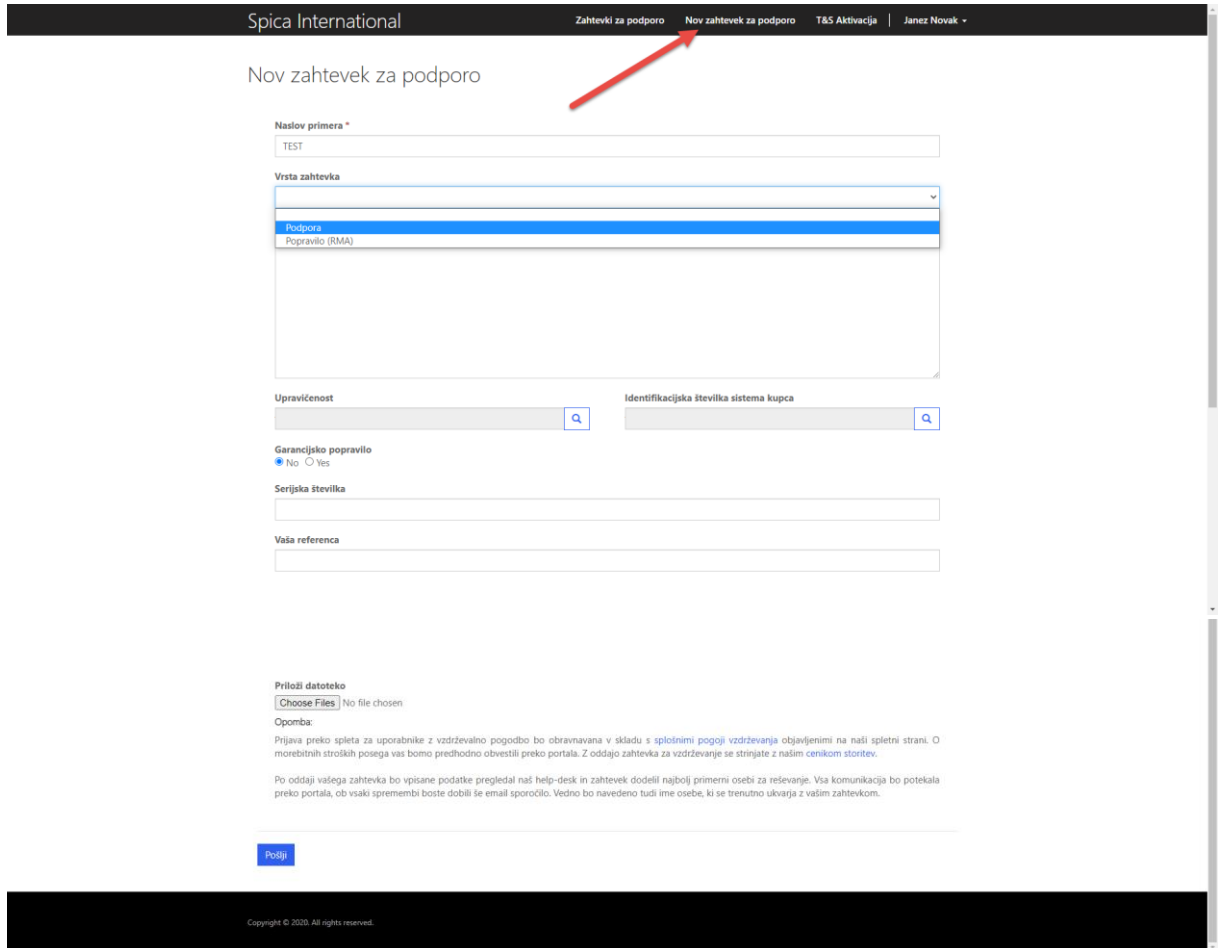

Pri oddaji novega zahtevka posredujte čim več informacij. Pri vnosu vrste zahtevka sta na voljo dve možnosti: Podpora ali Popravilo (RMA).

**Popravilo (RMA)** izberete, ko pošiljate opremo na popravilo v Špica Servis. S klikom na »Pošlji« se odpre zahtevek za podporo in kreira e-sporočilo, ki se pošlje oddelku za podporo na Špici.

**Podpora** je namenjena pomoči uporabniku pri uporabi sistema (z nasveti in odgovori na vprašanja) ali prijavi incidenta, kadar je onemogočena ali bistveno otežena uporaba sistema.

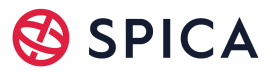

# Pregled vaših zahtevkov

Možen je tudi pregled vaših zahtevkov, ki so v portalu za stranke.

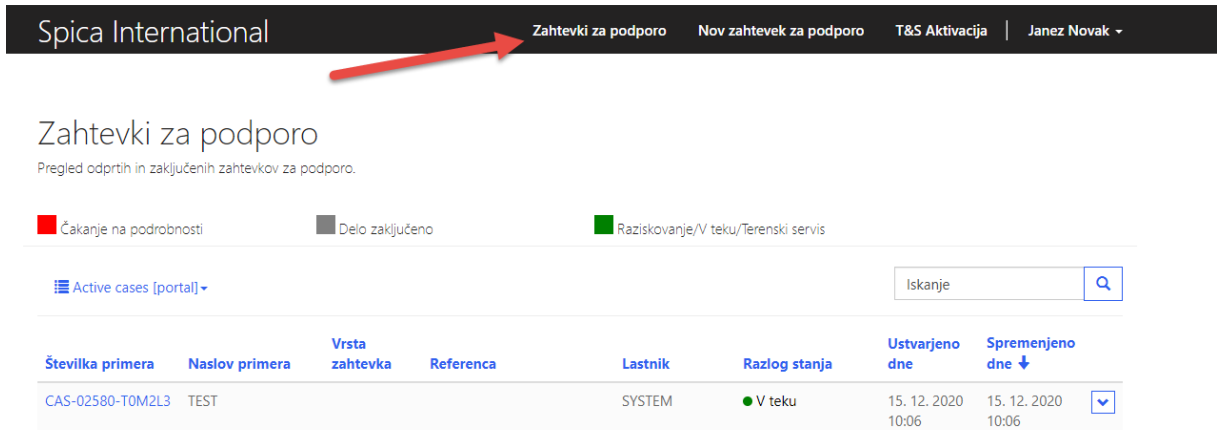

Zahtevek se lahko odpre, če kliknete na številko primera (npr. CAS-02580-TOM2L3 ali pa na spustnem seznamu kliknite na Prikaži podrobnosti.

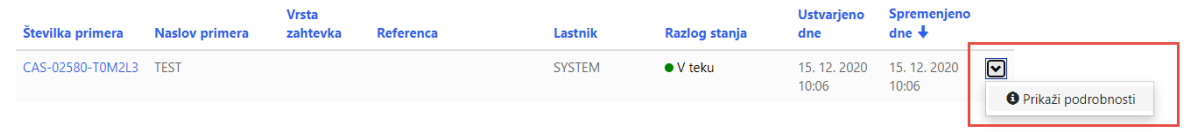

V zahtevku se vidi zgodovina pogovora. Lahko pa dodate opombe ali zahtevek tudi zaključite.

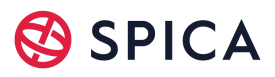

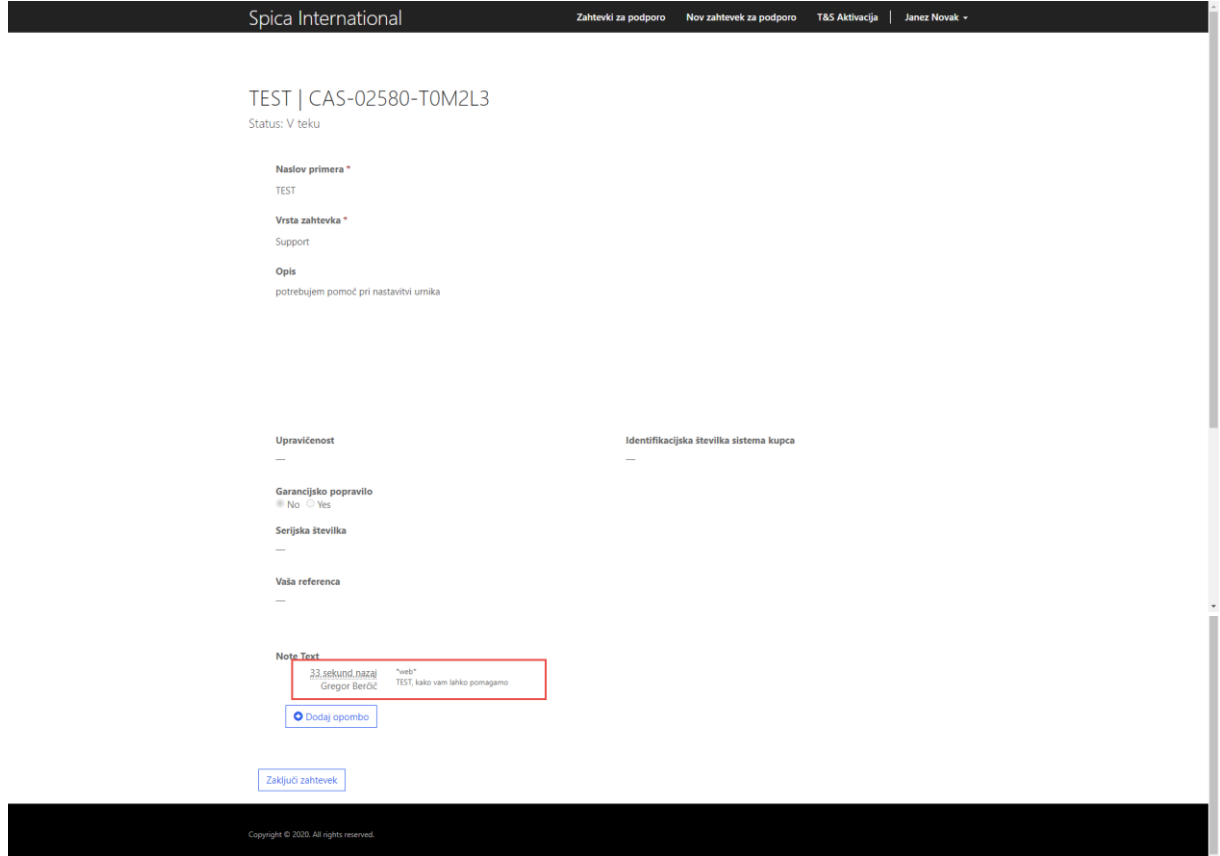